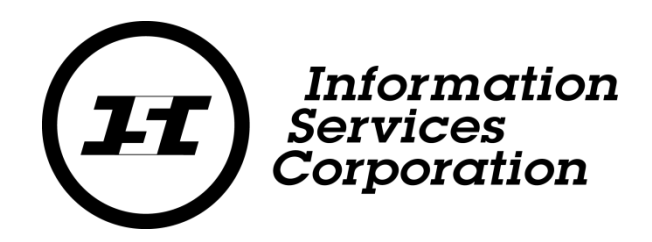

# Map Search Quick Reference Guide

**Prepared by JP Farago**

**Version 1.1**

**November 2014**

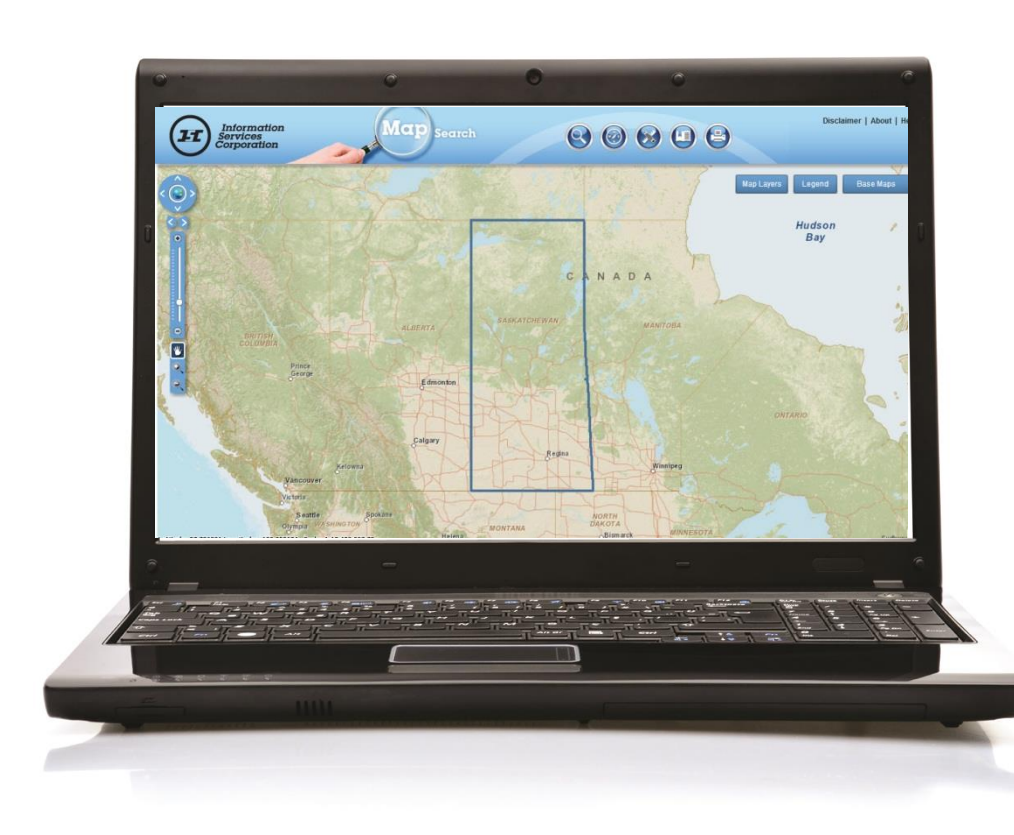

Welcome to a more user friendly version of Map Search. This user document will help you navigate Map Search, introduce new features and benefits and give you some quick tips and tricks.

Let's get started.

Signing in to Map Search is the exact same. (Reminder that you must be signed into isc.ca and have an account to access Map Search.)

Click on the Start Map Search Button to begin.

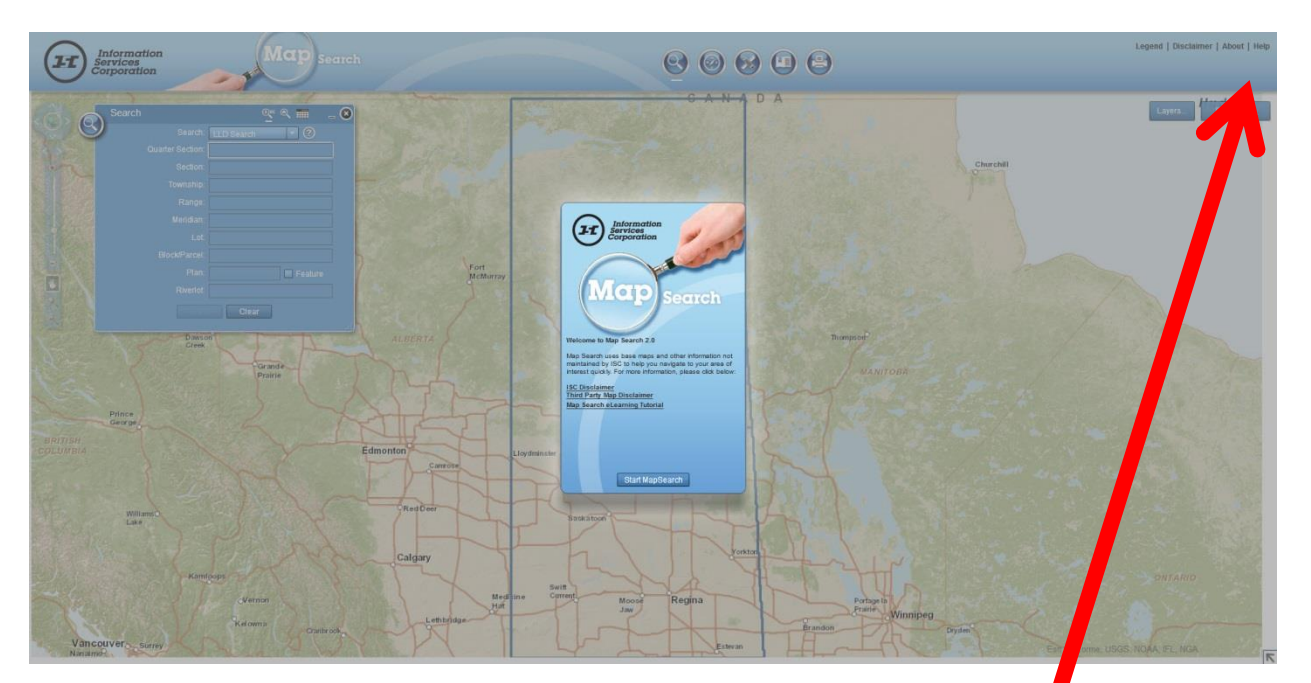

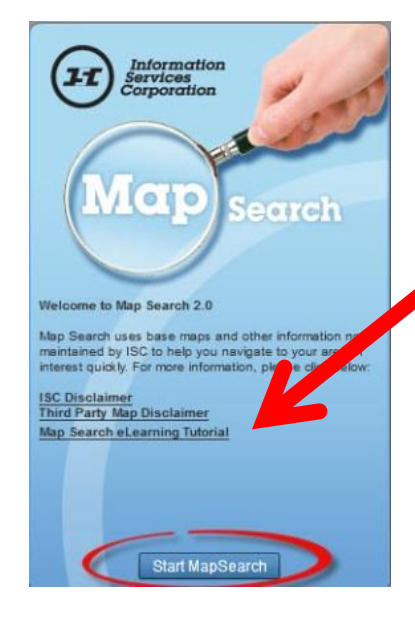

\*Note: You can access eLearning tutorial from here.

### **Tools**

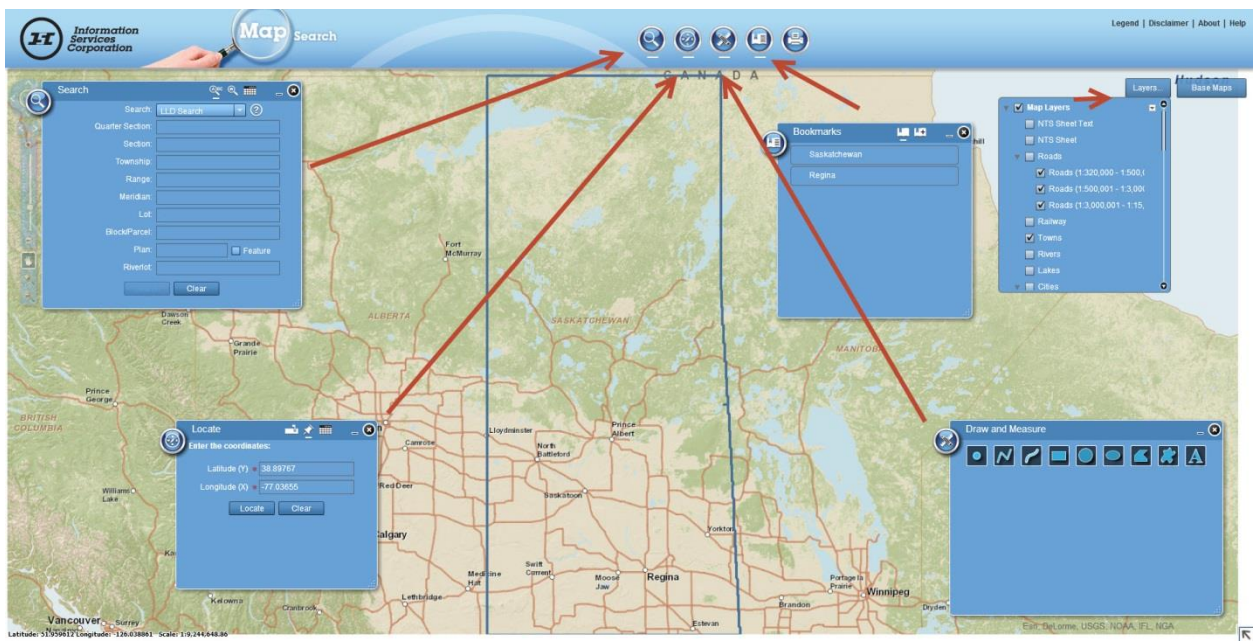

The **Toolbar** lets you perform various map operations. You can hover over the Toolbar icons to see their specific descriptions. When you are done with a tool, close the window by clicking on the X.

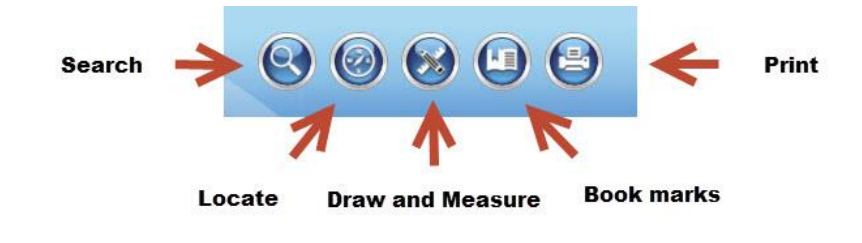

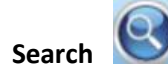

The Search tool allows you to search land information by text or graphically.

1. Search by text. \*now includes Corner LLD and pending plan search.

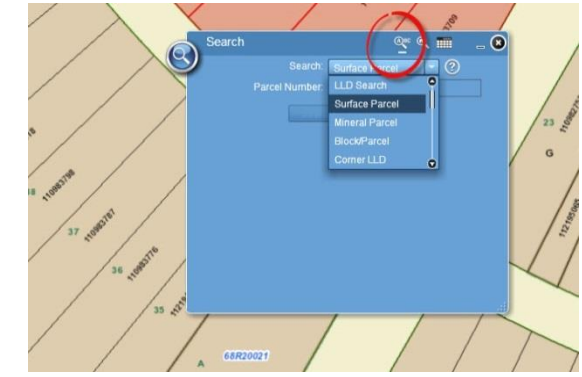

2. Search graphically

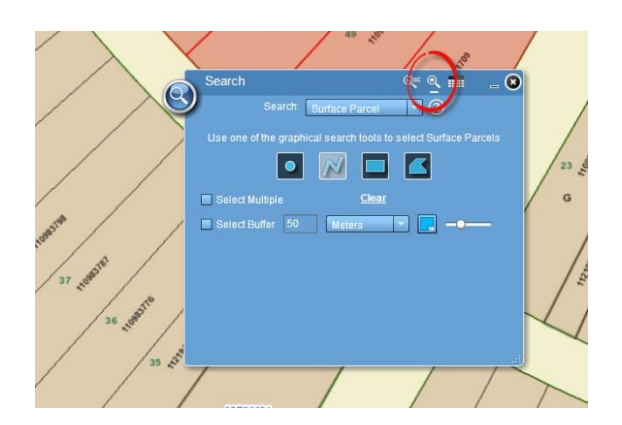

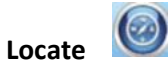

The Locate tool allows you to locate an address by coordinates (Latitude and Longitude) as well as by civic address \*\*.

Note\* once location has been identified, you must use the search function (graphically) to access details on land information.

1. Locate by civic address. \*Note address site is complements of ESRI Base Maps

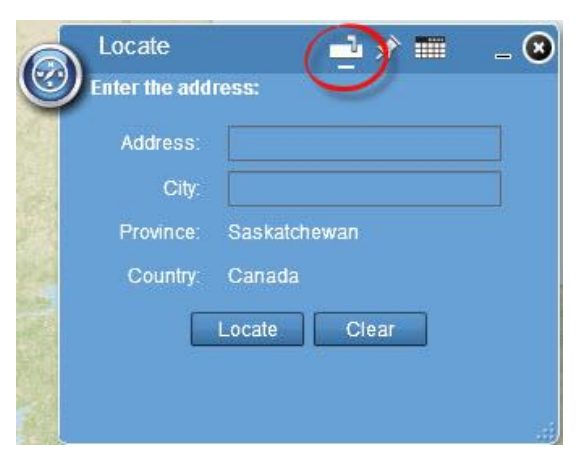

2. Locate by coordinates (Latitude and Longitude)

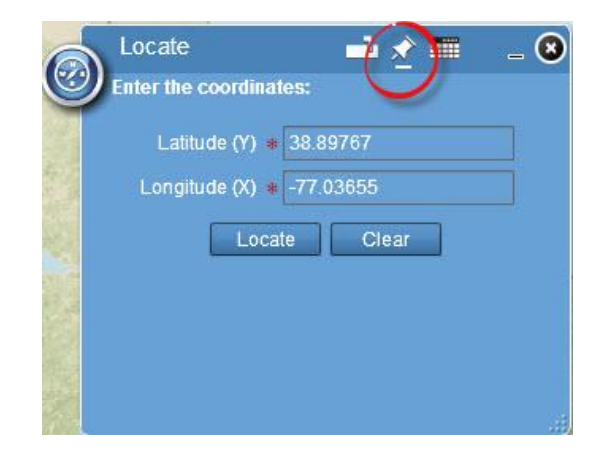

**Draw and Measure** 

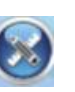

The Draw and Measure tool allows you to measure an area on a map, or find a distance by using shapes. It also allows you to draw different objects on your map to highlight certain areas.

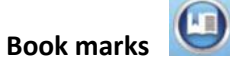

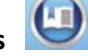

The book mark tool allows the user to quickly access the information they frequently visit by placing a bookmark.

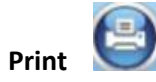

The Print tool allows customers to print or save your Map Search results, (\*\*parcel picture now includes title information on a single page) as well as allowing the user to title the result as they desire.

# **Navigation Controls**

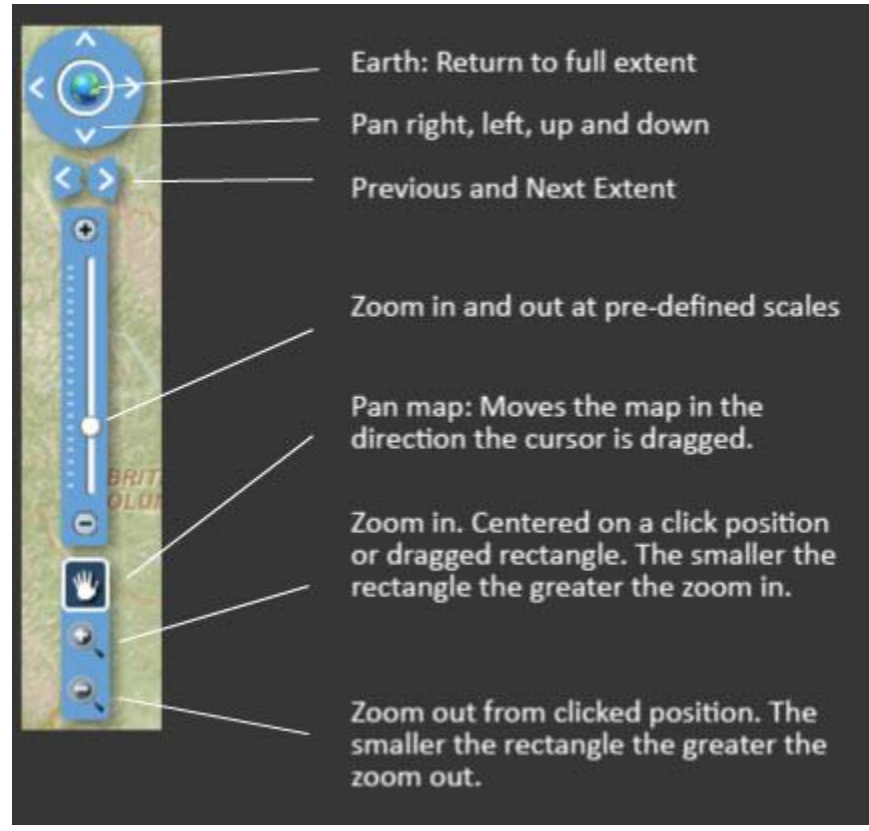

## **New Features**

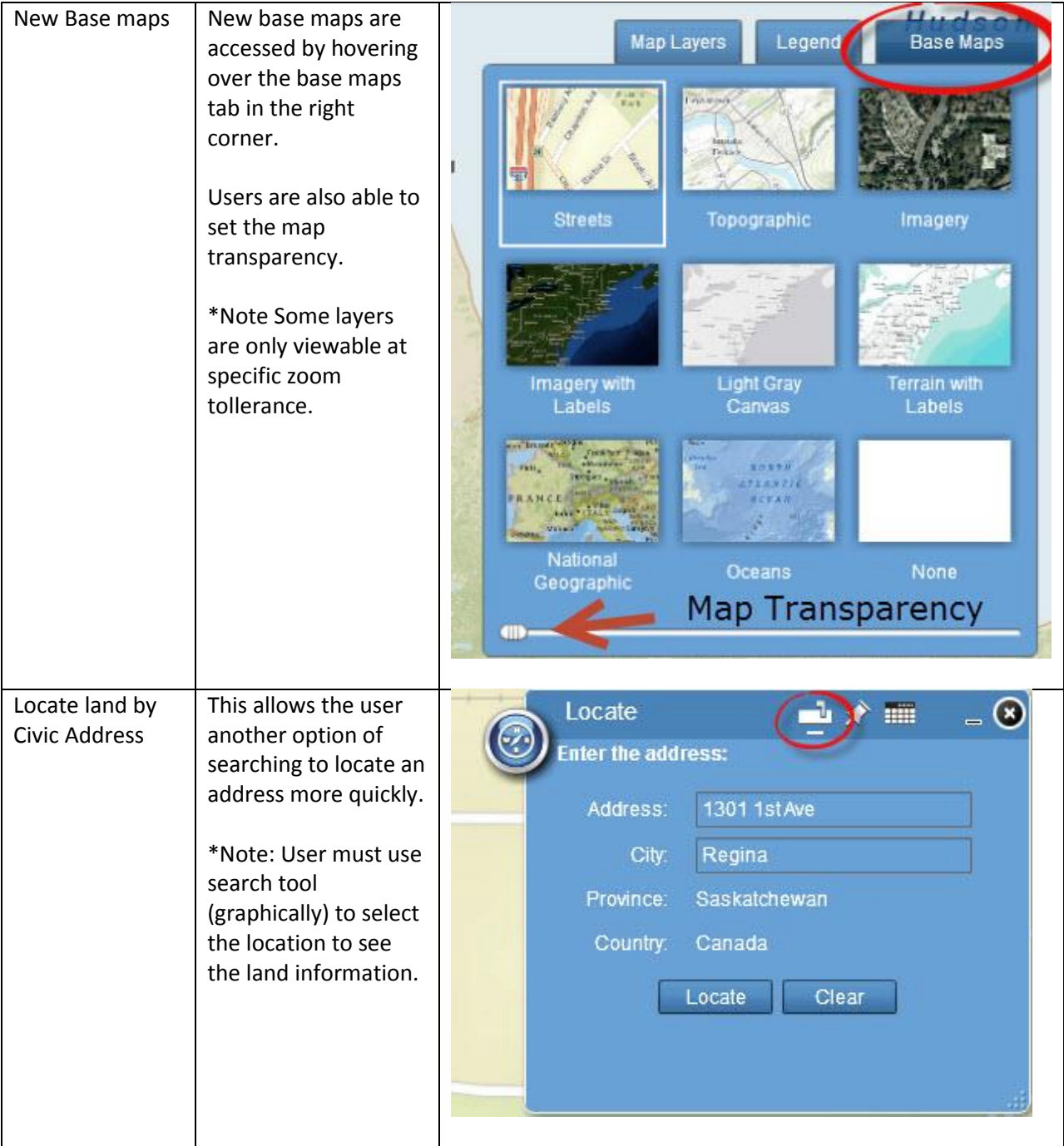

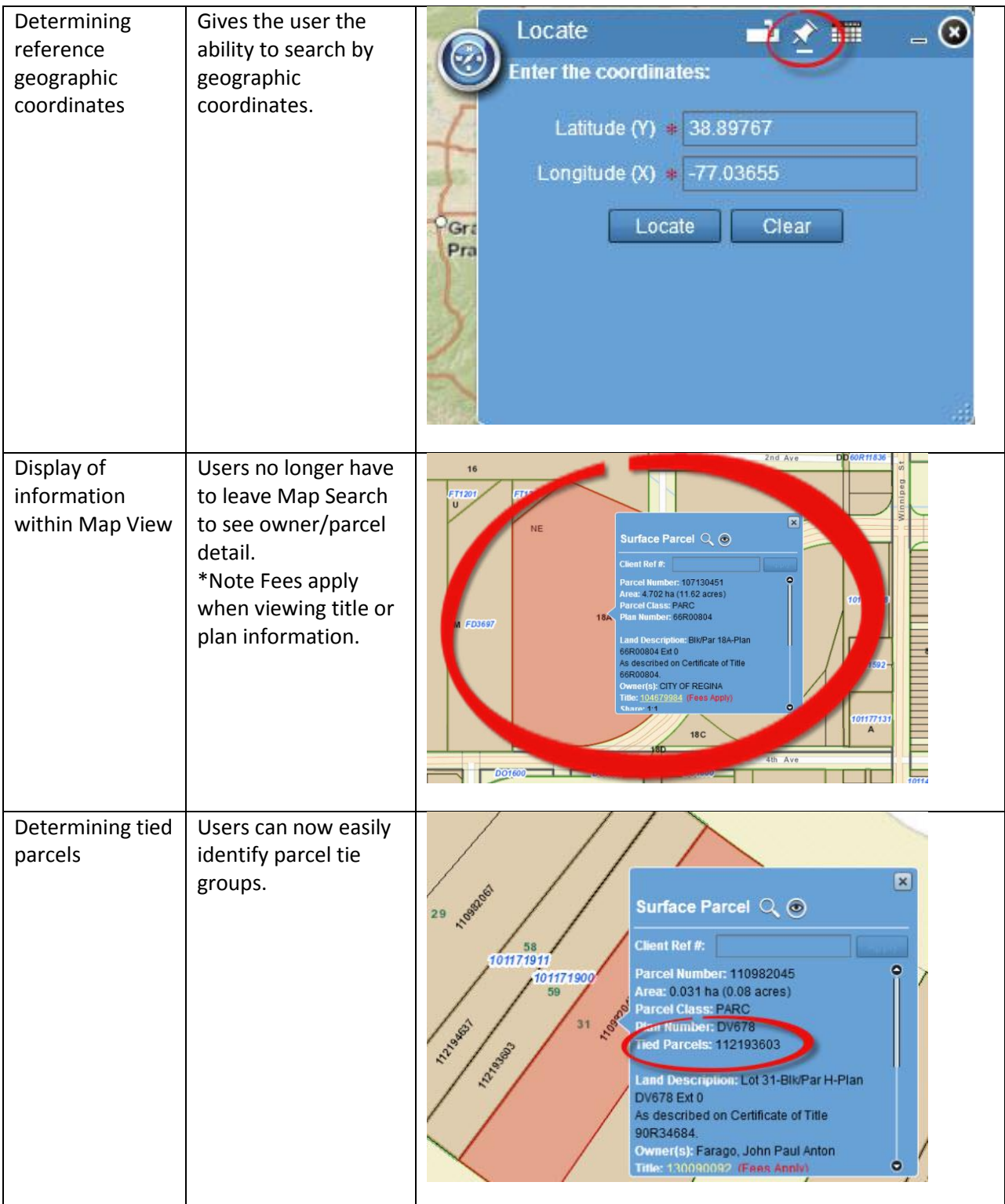

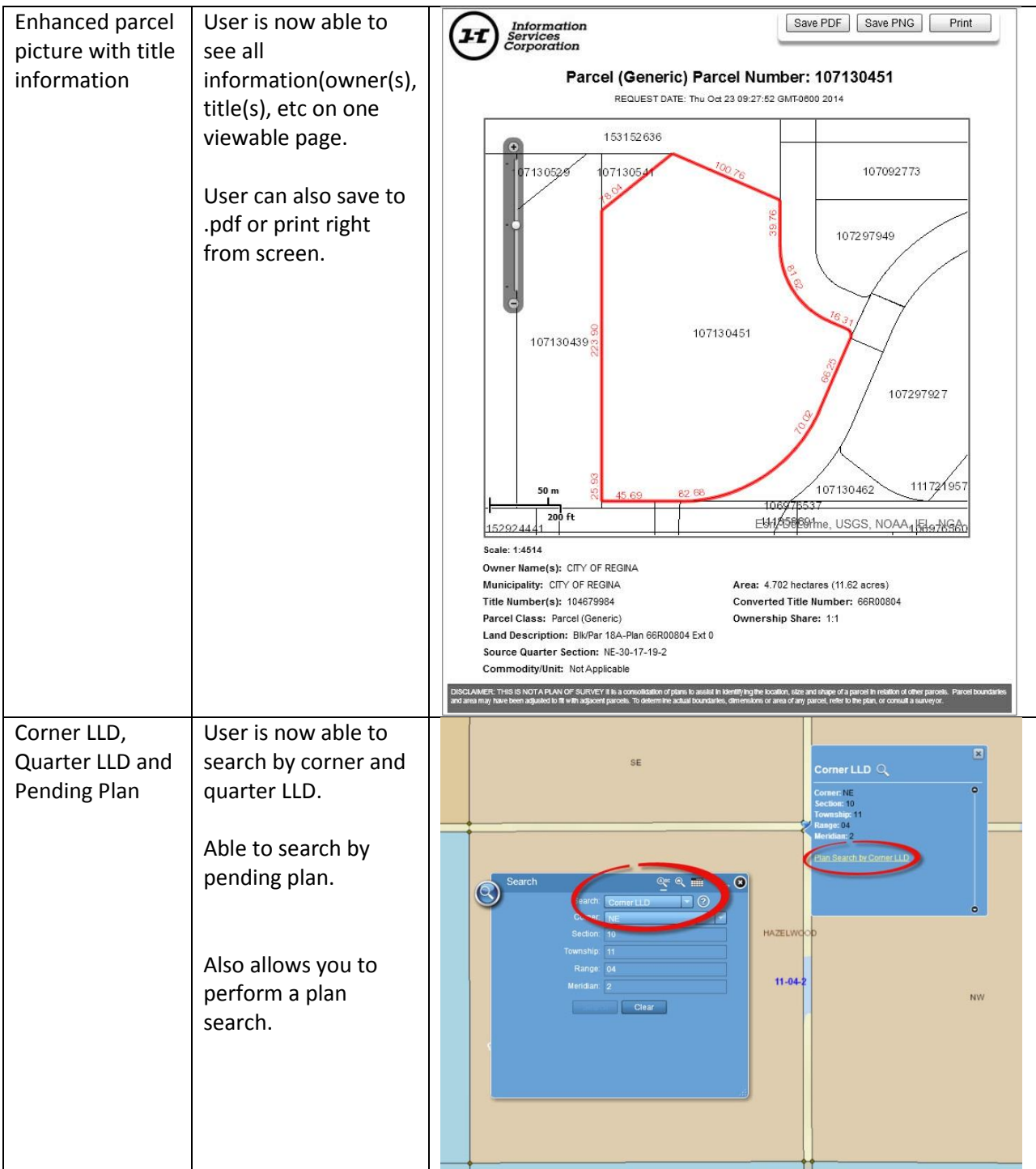

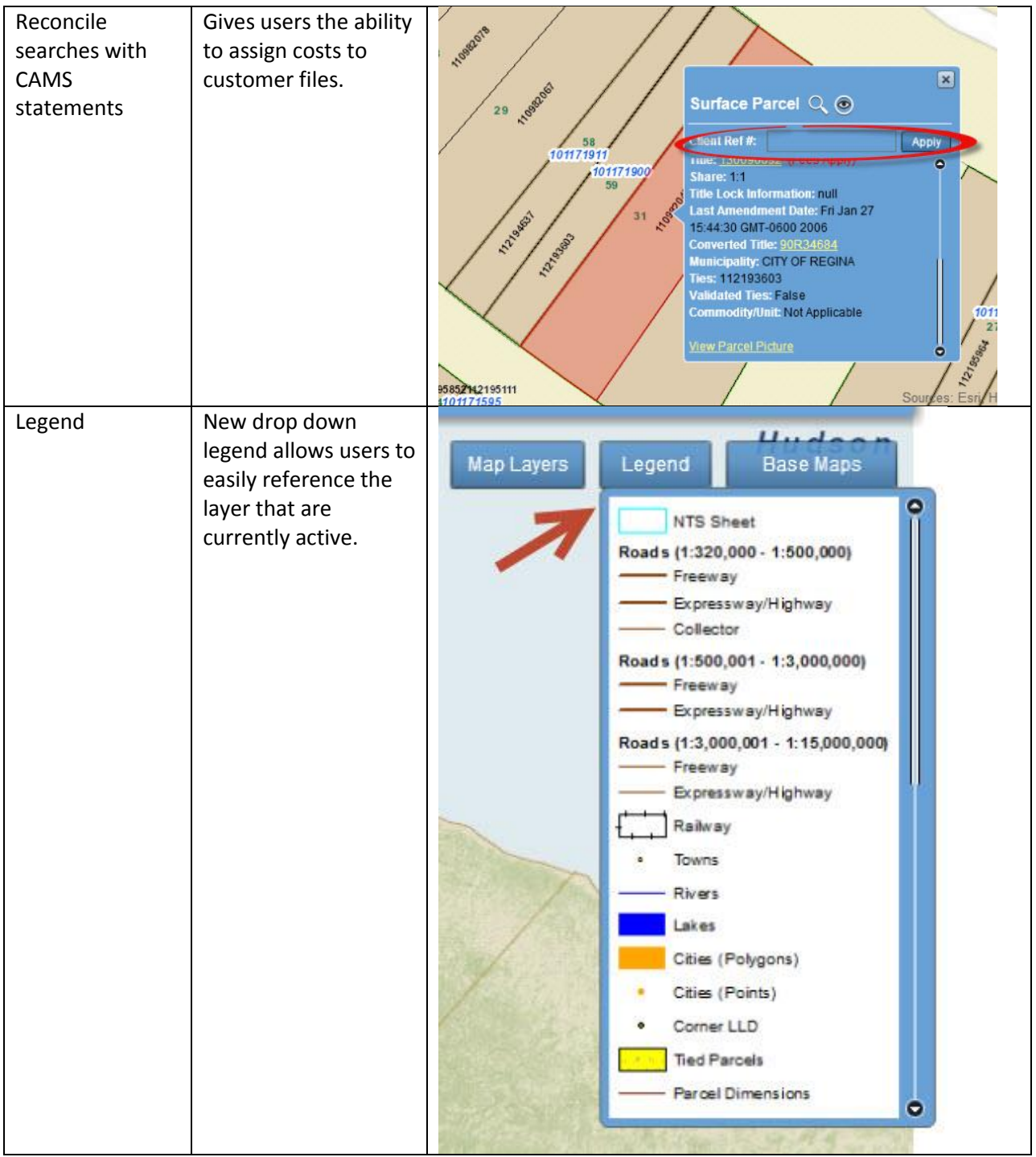

### **eLearning Tutorial**

Map Search offers a new e-Learning tutorial which promotes 24/7 support materials and sample scenarios that ISC's customers work through on a daily basis. Click on the top right hand corner to access the eLearning tutorial.

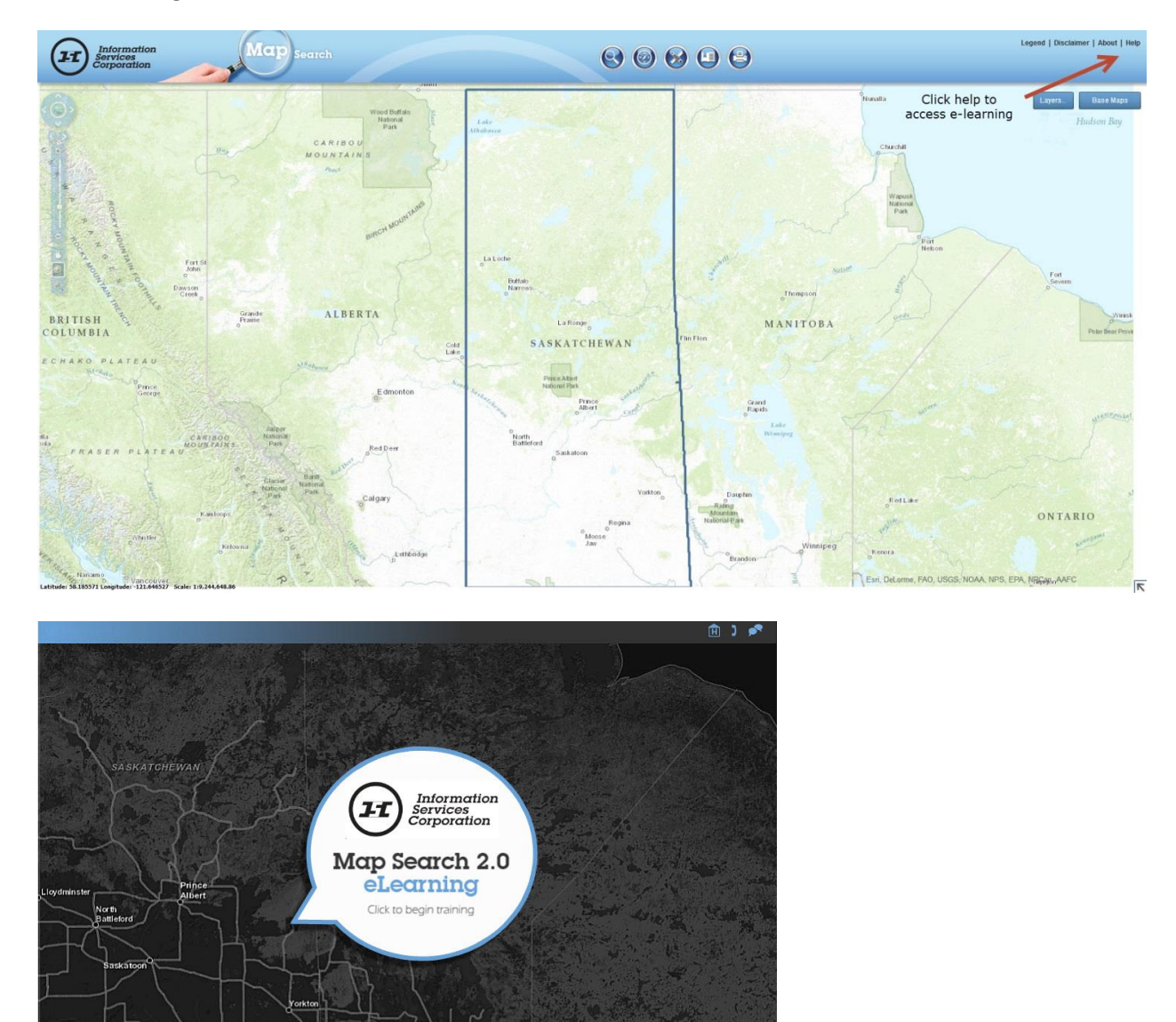

ed using Flash 11 or in 1024 X 768 re

ing is best vi